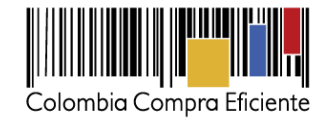

# **Guía de uso del portal de Proveedores de la Tienda Virtual del Estado Colombiano**

# **Tabla de contenido**

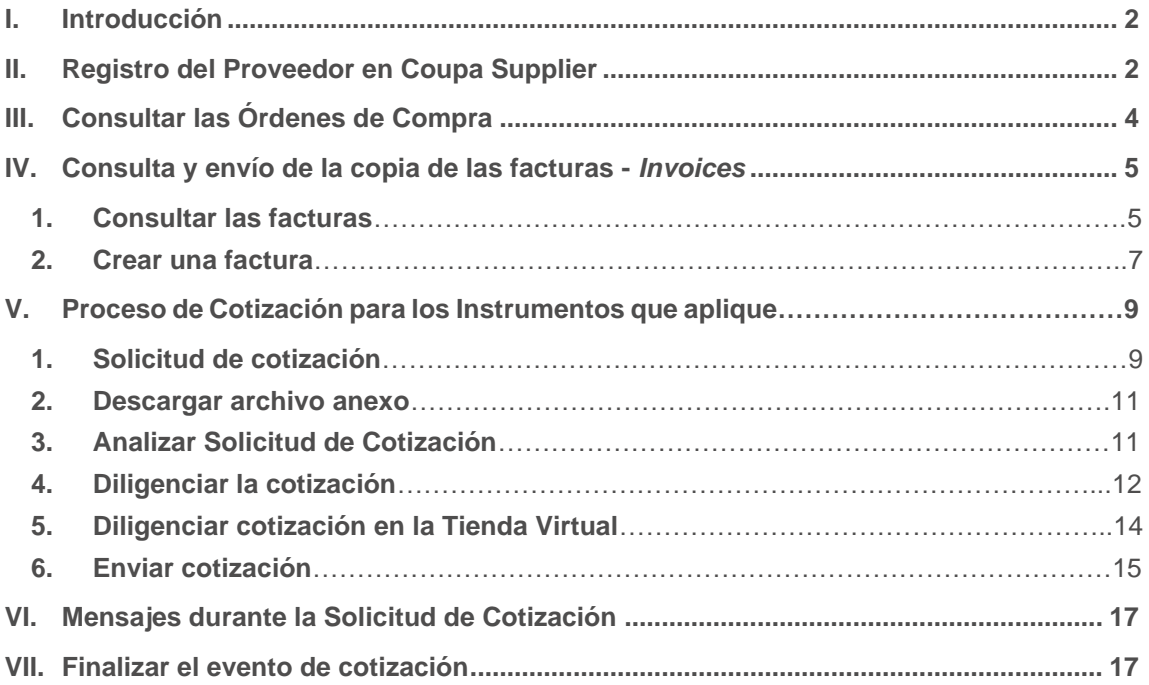

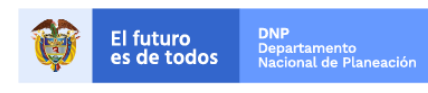

1

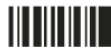

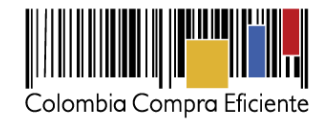

## <span id="page-1-0"></span>**I. Introducción**

El portal de Proveedores de la Tienda Virtual del Estado Colombiano - Coupa Supplier es una herramienta que Colombia Compra Eficiente pone a disposición de los Proveedores de la Tienda Virtual del Estado Colombiano durante la ejecución de las Órdenes de Compra. A través de *Coupa Supplier* el Proveedor puede consultar las Órdenes de Compra que le generan las Entidades, enviar copia de las facturas, actualizar el correo electrónico al cual le notifican las órdenes de compra y la información de la persona de contacto del Proveedor que aparece en la Orden de Compra.

La presente guía busca ayudar a los Proveedores en el proceso de cómo realizar las siguientes actividades:

- Recibir órdenes de compra
- Enviar Facturas
- Consultar el catálogo del Acuerdo Marco (solo si el contrato lo específica, esto no está incluido en esta guía)
- Realizar la cotización
- Solicitar ajustes al catálogo (solo si el contrato lo específica, esto no está incluido en esta guía)

# <span id="page-1-1"></span>**II. Registro del Proveedor en Coupa Supplier**

Para acceder al portal de Proveedores de la Tienda Virtual del Estado Colombiano – Coupa Supplier, Colombia Compra Eficiente envía un correo de invitación al Proveedor adjudicado en los diferentes Acuerdos Marco de Precios, a través del cual, este puede configurar sus datos y contraseña.

Una vez generada la cuenta, debe ingresar a la página [https://supplier.coupahost.com](https://supplier.coupahost.com/) e iniciar sesión con su correo y contraseña.

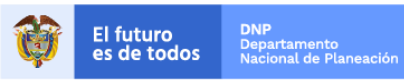

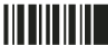

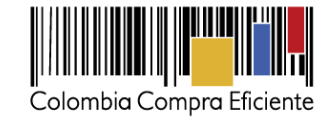

#### 综coupa suppliers

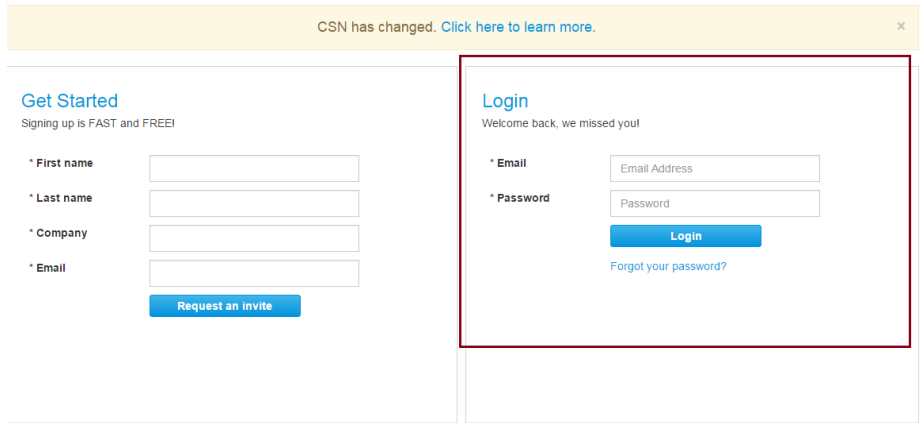

La página de inicio del "Coupa Supplier Network" se describe a continuación:

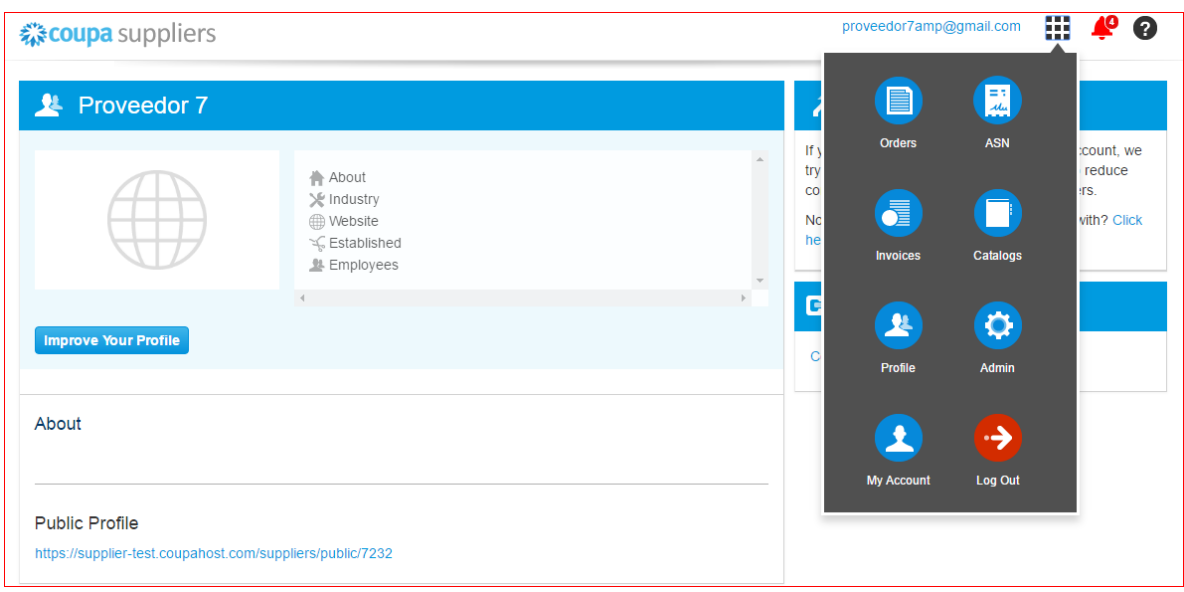

De manera preventiva y con el fin de evitar que el servidor de correos bloquee los correos entrantes de la Tienda Virtual del Estado Colombiano, y que estos sean etiquetados como un SPAM, Colombia Compra Eficiente solicita que el área encargada realice las siguientes tareas:

(i) -Habilitar las siguientes IP en los servidores de correo:

199.255.192.0/22 199.127.232.0/22 54.240.0.0/18 DNS (\*.smtp-out.amazonses.com)

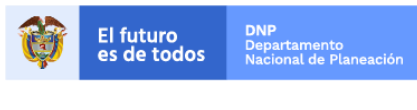

Colombia Compra Eficiente Tel. (+57 1)7956600 · Carrera 7 No. 26 - 20 Piso 17 · Bogotá - Colombia

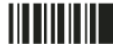

www.colombiacompra.gov.co

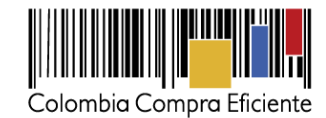

(ii)- Deshabilitar la opción reverse-lookup para detectar spam en el servidor de correo, puesto que los servidores de Amazon SES envían el correo, pero el remitente aparece como Colombia Compra y cuando ejecuta la acción de reverse lookup con los registros PTR está detectando que no es Colombia Compra sino Amazon y lo clasifica como Spam.

### *Nota:*

En caso de que el Proveedor desee modificar el correo electrónico para la recepción de las Solicitudes de Cotización y/o el correo de recepción de las órdenes de compra debe notificar el cambio del correo por escrito a Colombia Compra Eficiente. Colombia Compra Eficiente actualizara el correo máximo 3 días hábiles después de la solicitud. El Proveedor debe tener en cuenta que la actualización de correo solo aplica para nuevos eventos que se generen a partir de la actualización, luego debe asegurar tener las dos cuentas de correo activas hasta que se culminen los eventos de cotización en proceso.

**Clausula Notificaciones**: Para actualizar los datos suministrados por el Proveedor para envío de notificaciones (ver cláusula del contrato), el Proveedor debe enviar un documento firmado por el representante legal informando la actualización de los datos.

# <span id="page-3-0"></span>**III. Consultar las Órdenes de Compra**

Para consultar las Órdenes de Compra, el Proveedor debe hacer clic en  $\mathop{\text{III}}$  ubicado en la parte superior derecha. Al hacer clic se despliega la barra de herramientas con las diferentes opciones disponibles en el Portal de Proveedores de la Tienda Virtual. Debe seleccionar la de ordenes - *Orders*

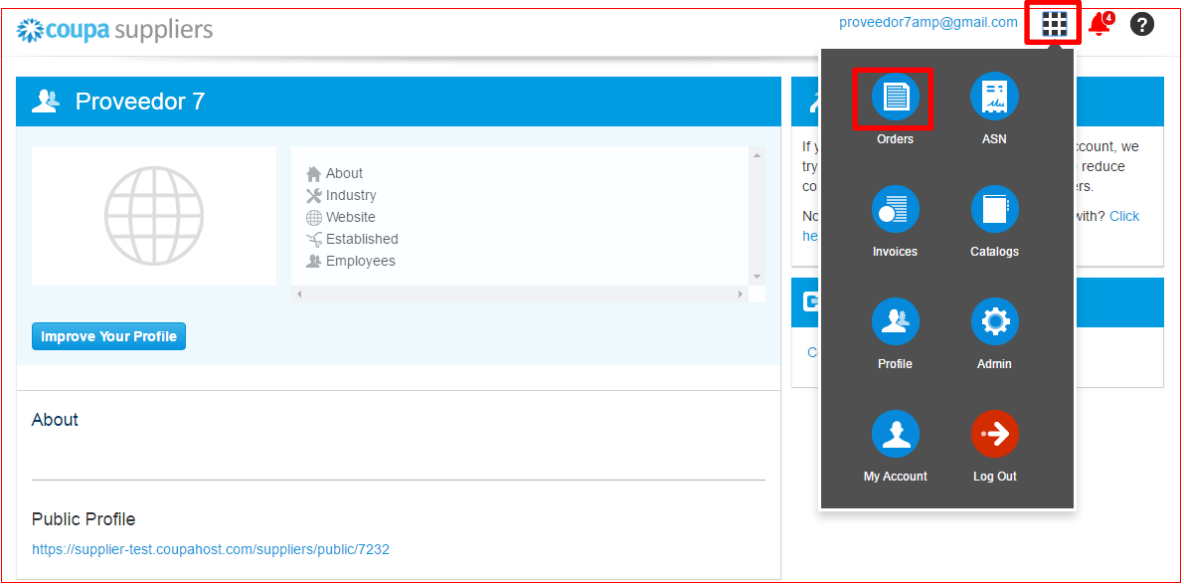

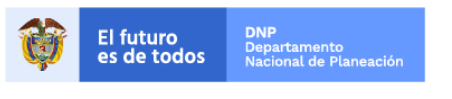

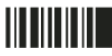

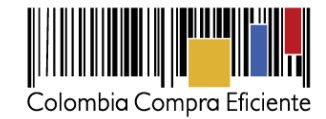

Al ingresar se despliegan todas las órdenes de Compra - *Purchase Orders* emitidas por las Entidades Compradoras al proveedor. Las órdenes se visualizan con el número de la orden, fecha de la orden, estado de la orden, los ítems, el total y las acciones que puede realizar sobre las órdenes de compra. Puede ordenar la visualización de las Órdenes de Compra haciendo clic sobre el título de la columna con el criterio de ordenación que desea aplicar.

Para ingresar a la Orden de Compra debe hacer clic en el número de la Orden.

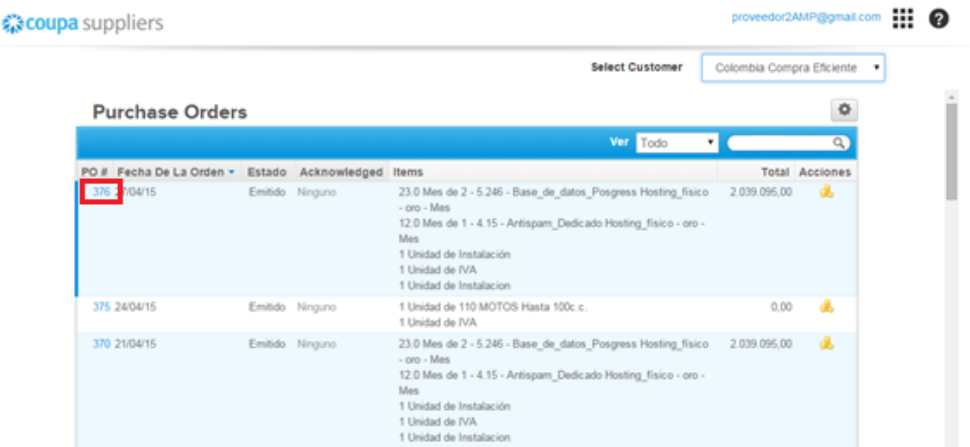

# <span id="page-4-0"></span>**IV. Consulta y envío de la copia de las facturas -** *Invoices*

## <span id="page-4-1"></span>**1. Consultar las facturas**

Para consultar las facturas, el Proveedor debe hacer clic en **!!!** ubicado en la parte superior derecha. Al hacer clic se despliega la barra de herramientas con las diferentes opciones disponibles en el Portal de Proveedores de la Tienda Virtual. Debe seleccionar la de ordenes – *Invoices.*

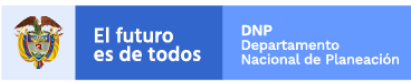

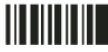

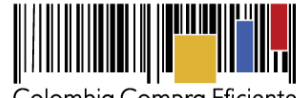

Colombia Compra Eficiente

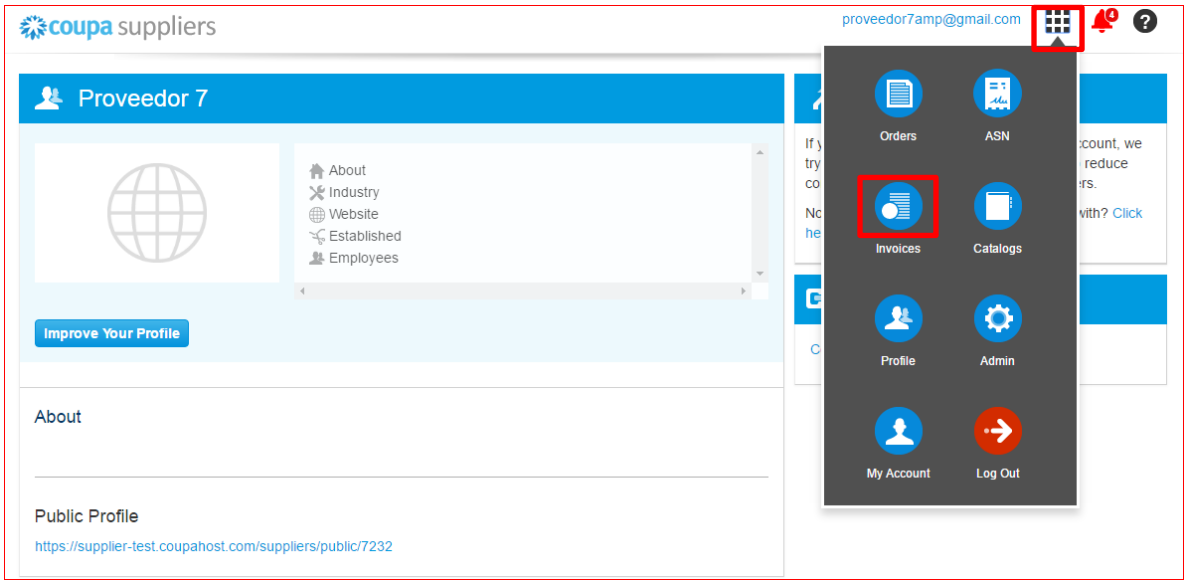

Las facturas o "Invoices" se encuentran centralizadas en esta consulta. Las facturas se visualizan con el número de la factura, la Orden de Compra asociada a esta y el estado de la misma. Puede agregar criterios de visualización dando clic en el botón "Ver" y posteriormente en la opción "Crear vista" o puede ordenar la información visualizada dando clic sobre el título de la columna con el criterio de ordenación que desea aplicar. También puede exportar el contenido visualizado a Excel haciendo clic en "Exportar".

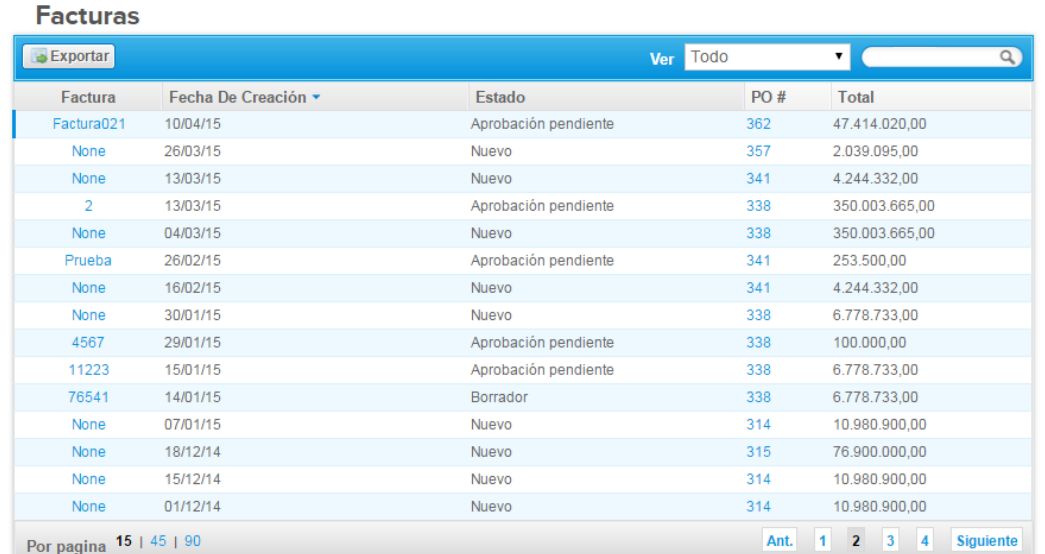

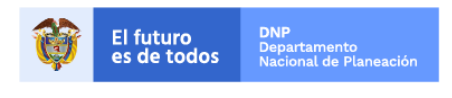

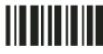

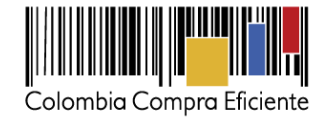

 $\Phi$ 

### <span id="page-6-0"></span>**2. Crear una factura**

Para crear la copia de la facturar en la Tienda Virtual del Estado Colombiano, el proveedor debe ingresar a la opción de consulta de Órdenes de Compra como está definido en la sección IV, identificar la orden de compra que desea facturar y hacer clic en la acción "Crear factura - *Create Invoice*" **de** para generar la plantilla donde diligencia la factura.

#### **Purchase Orders**

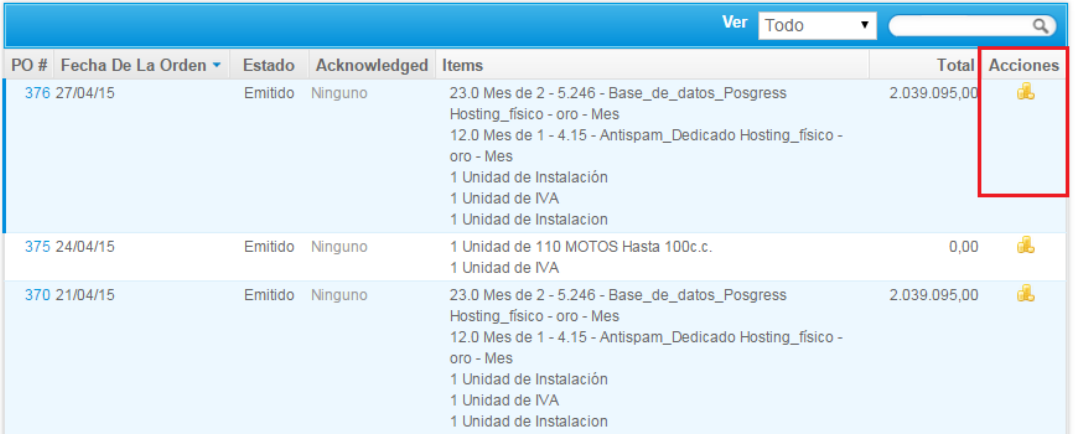

El Proveedor debe diligenciar la información de la factura.

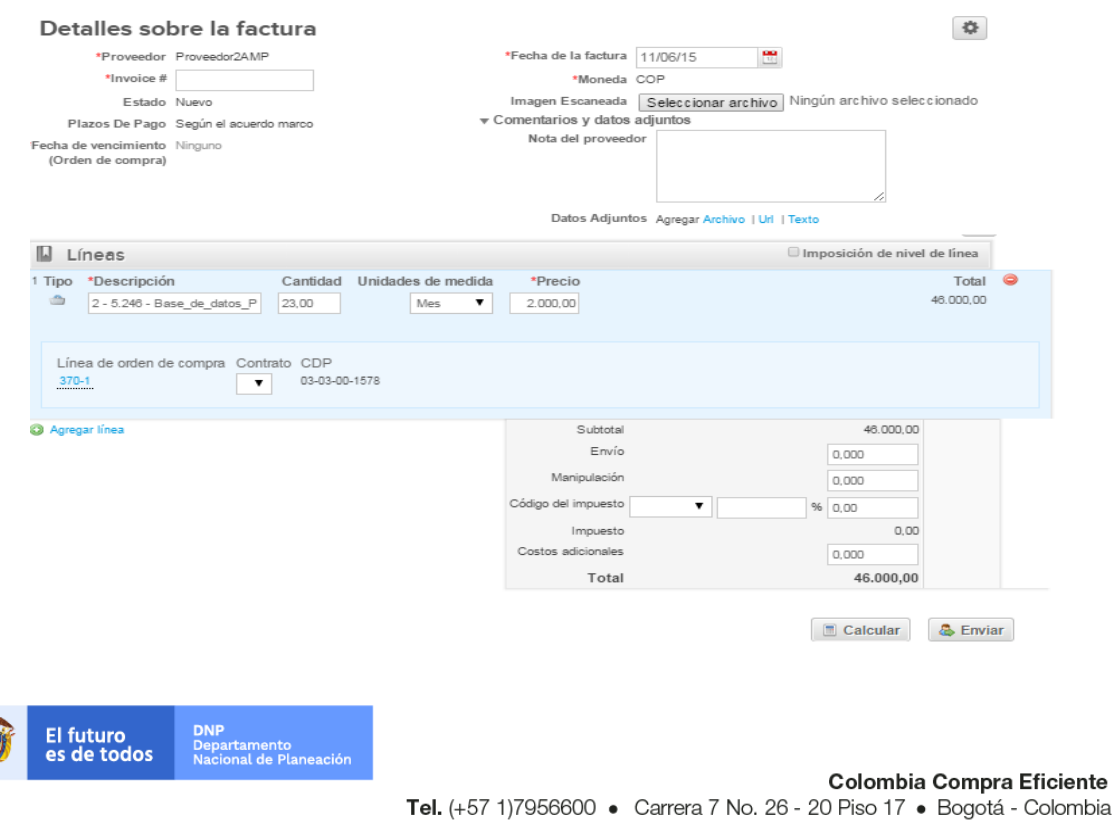

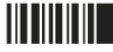

#### www.colombiacompra.gov.co

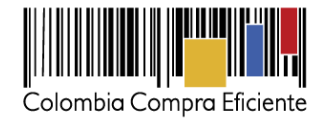

#### **Información general de la factura**

- (i) Número de factura.
- (ii) Fecha de la factura.
- (iii) Imagen escaneada: en este campo el Proveedor debe cargar la copia de la factura de venta escaneada. Para que la factura sea considerada válida, es indispensable adjuntar el archivo escaneado donde consten los requisitos de ley de una factura de venta.
- (iv) Notas del Proveedor: es este campo el Proveedor puede especificar información adicional relacionados con la factura.
- (v) Datos Adjunto: el proveedor debe adjuntar copia del pago de parafiscales y puede adjuntar otros archivos si lo requiere.

### **Líneas de la factura**

Al generar una factura, el sistema automáticamente genera todos los artículos que están en la Orden de Compra y en el campo de cantidad por artículo aparece el valor pendiente por facturar para esa Orden de Compra.

El Proveedor debe ingresar la cantidad y el precio a facturar por artículo, al final la factura en la Tienda Virtual del estado colombiano debe sumar el mismo valor que aparece en la factura original generada por el Proveedor.

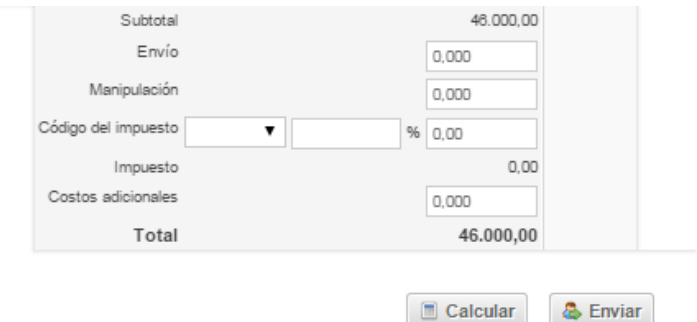

Para verificar el valor final de la factura el Proveedor debe hacer clic en el botón "Calcular".

Para enviar la factura por el sistema a la Entidad, el Proveedor debe hacer clic en el botón "Submit". La factura quedará en estado de aprobación pendiente.

Puede consultar la totalidad de las facturas enviadas a las entidades y sus estados en la sección "Invoices".

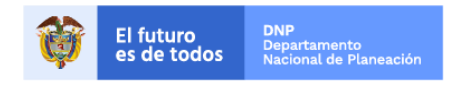

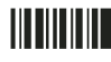

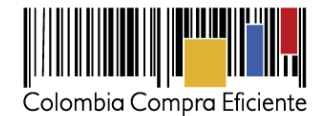

## <span id="page-8-0"></span>**V. Proceso de Cotización para los Instrumentos que aplique**

Los siguientes pasos detallan el proceso que debe seguir el Proveedor para enviar una cotización a través de la Tienda Virtual del Estado Colombiano.

### <span id="page-8-1"></span>**1. Solicitud de cotización**

Cuando una Entidad Compradora genera una Solicitud de Cotización el Proveedor recibe una invitación a cotizar. El Proveedor puede recibir esta invitación por medio de su correo electrónico o puede ingresar al evento usando el link indicado [https://colombiacompra.coupahost.com/sessions/new,](https://colombiacompra.coupahost.com/sessions/new) donde debe ingresar con el nombre de usuario registrado Coupa Supplier y la contraseña actualizada.

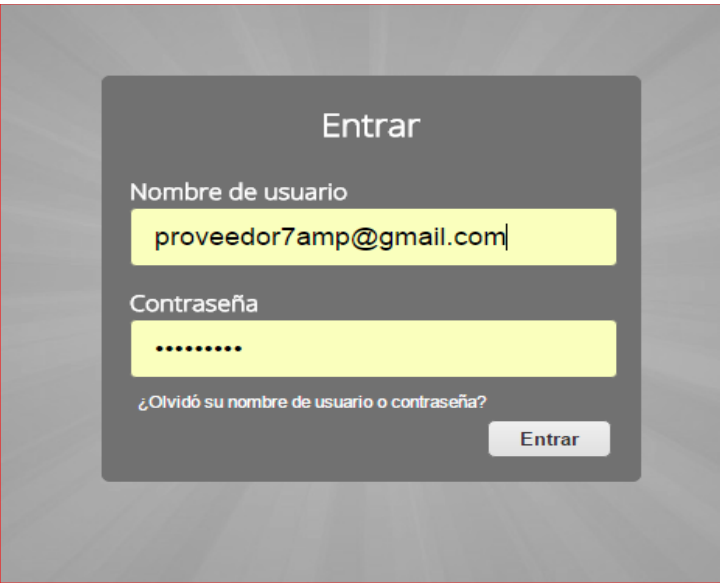

El Proveedor debe verificar el número del evento a cotizar y paso seguido dar clic en la pestaña "Información del Evento" y verificar la fecha de finalización del evento. Recuerde que los Acuerdos Marco establecen un tiempo de cotización en días hábiles que depende de cada Acuerdo.

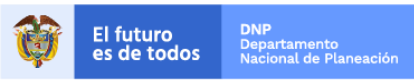

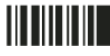

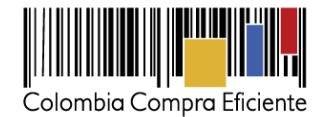

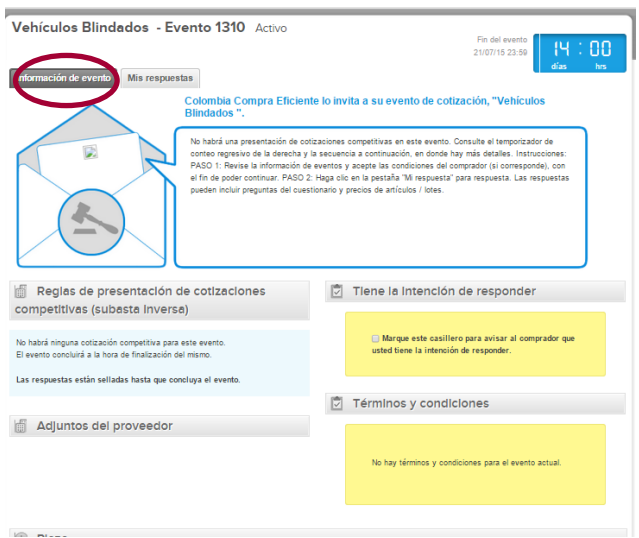

Posteriormente, el Proveedor debe marcar **de** en el espacio indicado que tiene la intención de responder y aceptar los términos y condiciones.

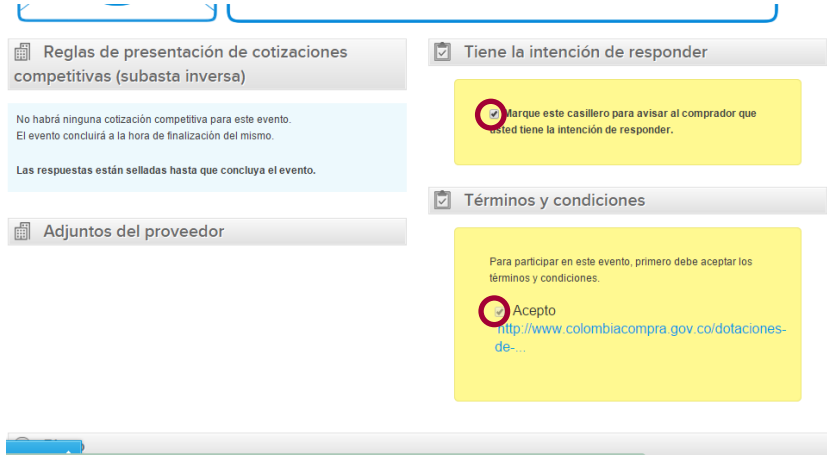

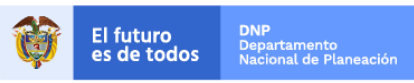

Colombia Compra Eficiente Tel. (+57 1)7956600 · Carrera 7 No. 26 - 20 Piso 17 · Bogotá - Colombia

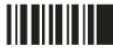

www.colombiacompra.gov.co

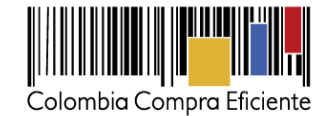

#### **2. Descargar archivo anexo**

<span id="page-10-0"></span>El formato de Solicitud de Cotización es un archivo en Excel donde la Entidad Compradora define las especificaciones de los bienes o servicios que planea adquirir.

En el link del evento el Proveedor debe ir a la pestaña "Mi respuesta", descargar y guardar el simulador diligenciado por la Entidad en "Anexos".

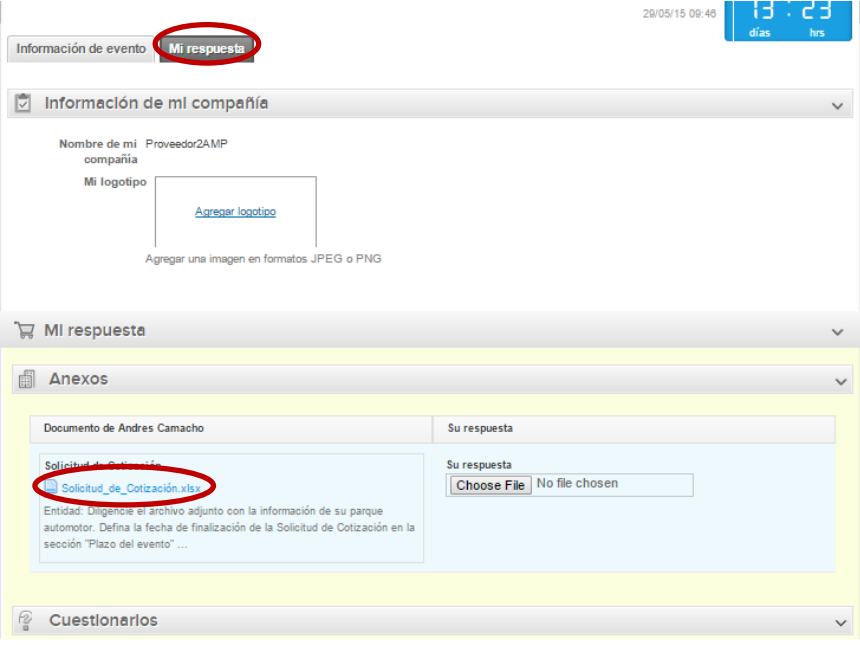

### <span id="page-10-1"></span>**3. Analizar Solicitud de Cotización**

En el archivo de Excel, el Proveedor debe revisar la hoja "Cotización"" para identificar el Segmento, Característica técnicas e Intervalos y demás especificaciones de los bienes o servicios.

**Nota**: Es deber de la Entidad Compradora describir el porcentaje del Gravamen Adicional y su forma de Cálculo en caso que aplique.

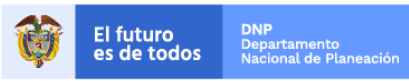

Colombia Compra Eficiente Tel. (+57 1)7956600 · Carrera 7 No. 26 - 20 Piso 17 · Bogotá - Colombia

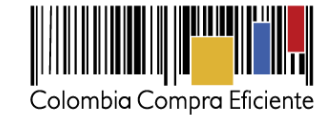

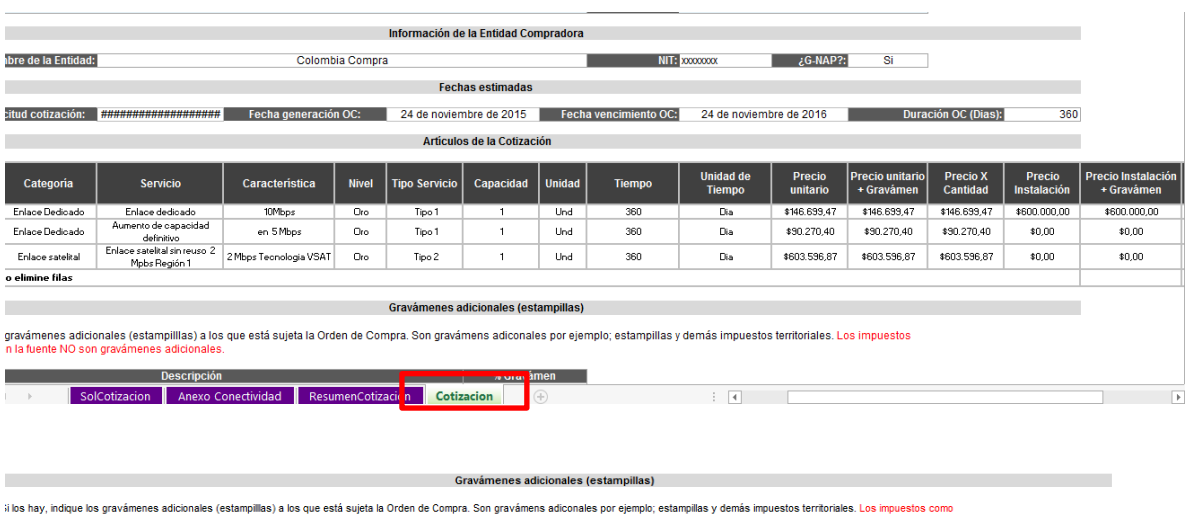

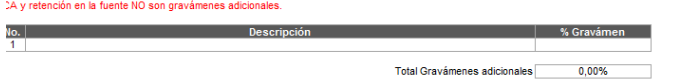

### <span id="page-11-0"></span>**4. Diligenciar la cotización**

Luego debe seleccionar el Proveedor en el listado de Proveedores

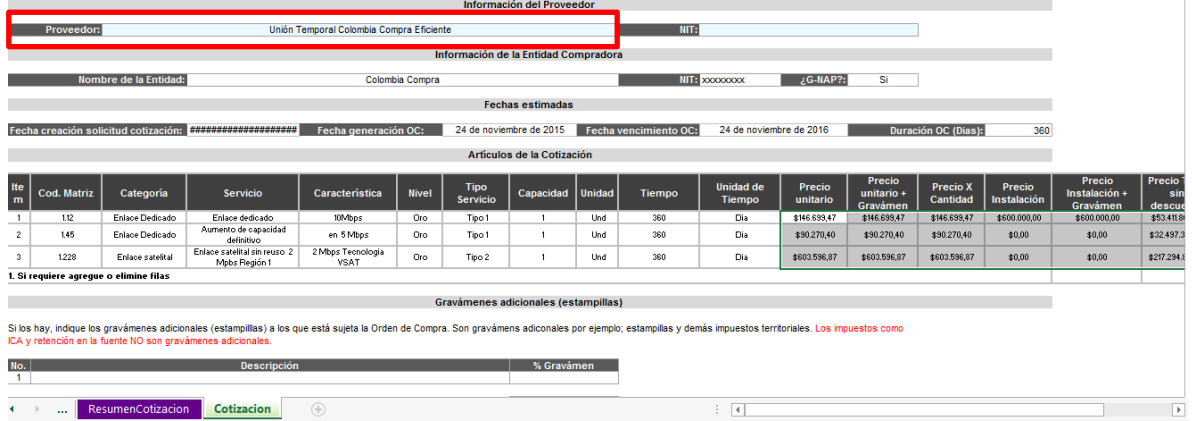

Una vez seleccionado el Proveedor, el archivo automáticamente traerá los valores techo para cada uno de los bienes o servicios solicitados por la Entidad Compradora.

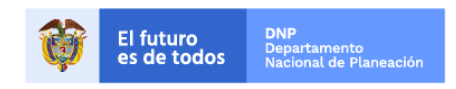

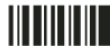

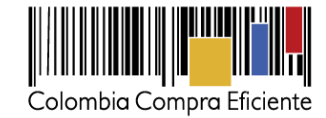

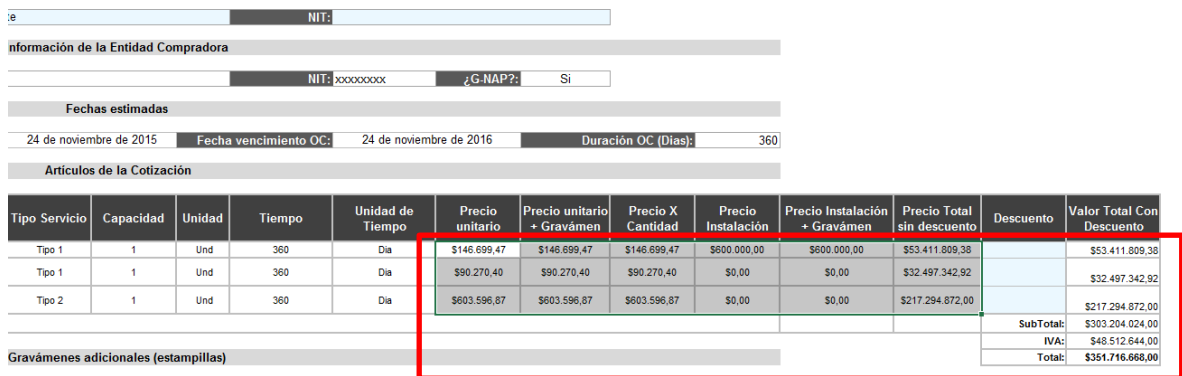

on gravámens adiconales por ejemplo; estampillas y demás impuestos territoriales. Los impuestos como ICA y

Luego de esto y cuando el Proveedor esté listo para cotizar, lo único que tendrá que hacer es digitar el porcentaje de descuento que desea conceder para cada uno de los bienes o servicios.

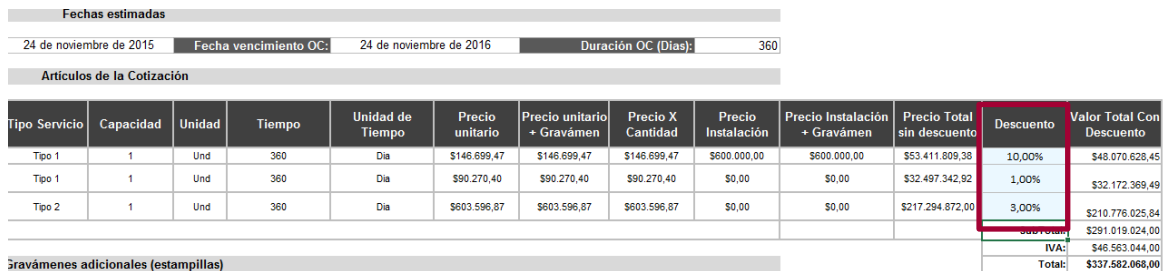

on gravámens adiconales por ejemplo; estampillas y demás impuestos territoriales. Los impuestos como ICA y

Una vez diligencie la columna de descuento, automáticamente se aplicarán los descuentos y el Proveedor podrá ver en la columna "Valor total con descuento", el valor que está cotizando para cada producto o servicio y el valor total de la cotización.

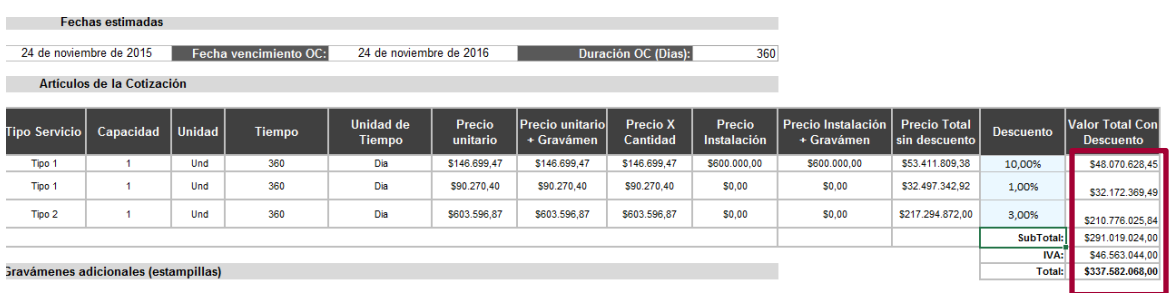

on gravámens adiconales por ejemplo; estampillas y demás impuestos territoriales. Los impuestos como ICA y

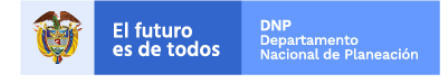

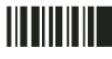

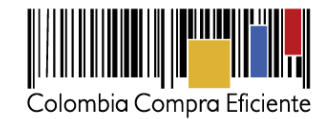

El Proveedor debe tener presente estos valores para digitarlos en la tienda al momento de responder esta cotización. Adicionalmente debe guardar este archivo, pues deberá cargar el archivo en la sección de "Mi Respuesta" en la Tienda al momento de cotizar.

### <span id="page-13-0"></span>**5. Diligenciar cotización en la Tienda Virtual**

Antes de diligenciar la información, el Proveedor debe ingresar el nombre de la respuesta de la cotización que va a enviar a través de la Tienda Virtual:

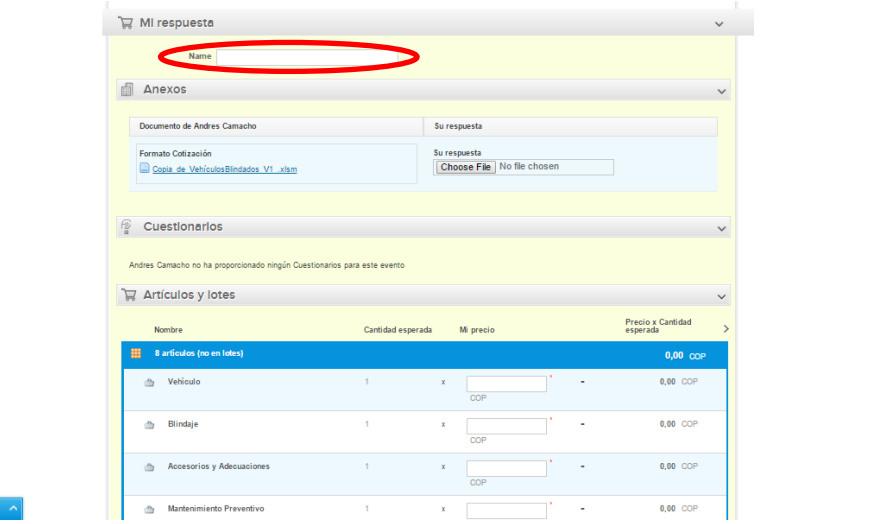

El Proveedor debe cargar el archivo en Excel predefinido por Colombia Compra Eficiente con la cotización en la sección de Anexos para posteriormente dirigirse a la sección de Artículos y Lotes.

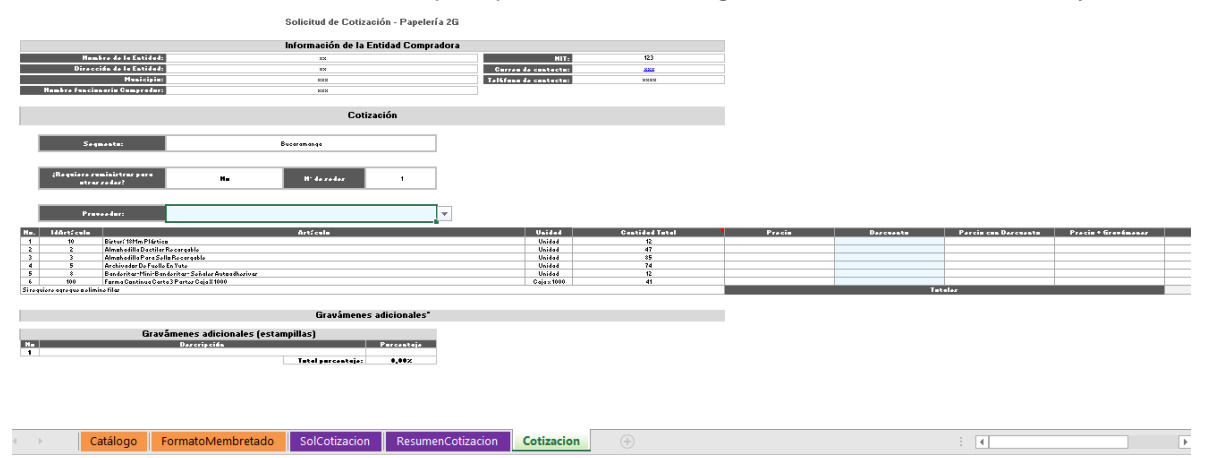

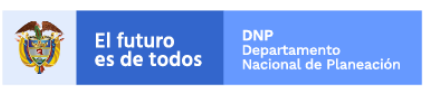

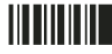

<sup>o</sup> Mensajes

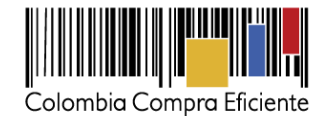

En la sección "Artículos y lotes" el Proveedor debe diligenciar su cotización. Esta es la cotización definitiva del Proveedor, el archivo anexo es un documento soporte de la cotización, pero la cotización es la que cargue el Proveedor en la Tienda Virtual.

Para cargar la cotización, el Proveedor debe diligenciar el campo **precio unitario** para cada uno de los artículos, el valor total por artículo debe coincidir con los valores que se encuentra en archivo anexo en la Hoja "Cotización" del simulador.

#### <span id="page-14-0"></span>**6. Enviar cotización**

Para enviar la cotización el Proveedor debe hacer clic en el botón "Enviar respuesta al comprador".

El Proveedor puede actualizar su cotización dentro del plazo de cotización definido por la Entidad Compradora en la Solicitud de Cotización.

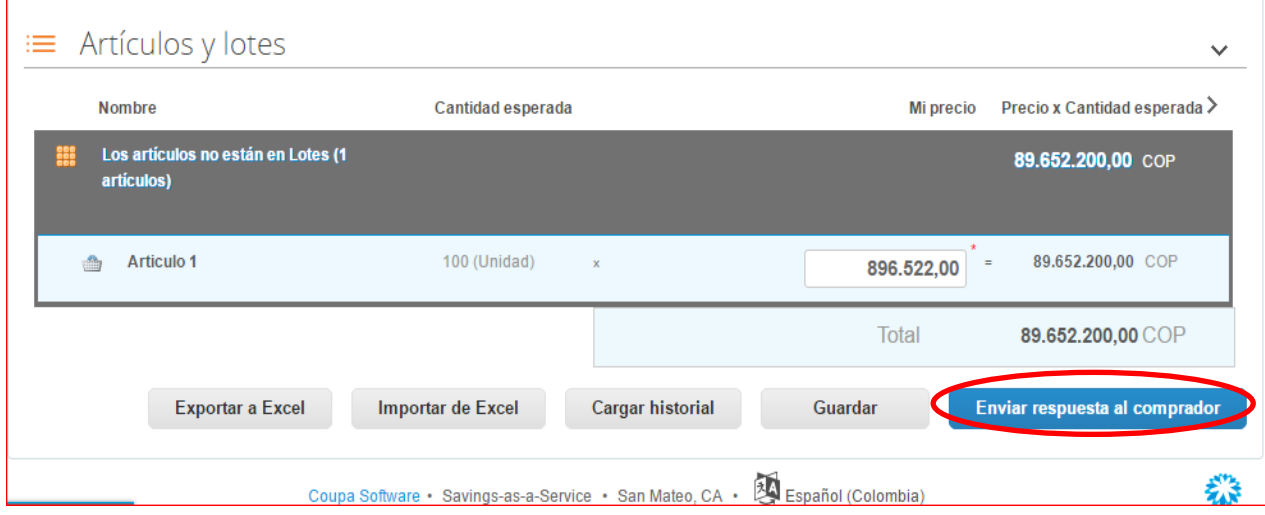

**Nota:** En caso que el Proveedor desee guardar su respuesta antes de ser enviada al comprador deberá hacer clic en el botón "Guardar", sin embargo, tenga presente que la respuesta no será enviada hasta que proceda en dar clic en el botón "Enviar respuesta al comprador".

Una vez enviada la cotización, el Proveedor debe validar el envío verificando que aparece un recuadro verde en la parte superior de la página, indicando que fue enviada satisfactoriamente la respuesta.

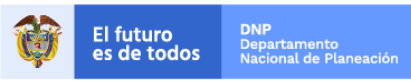

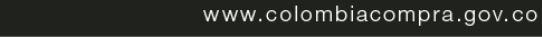

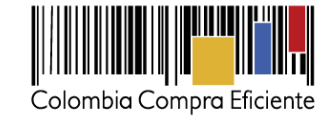

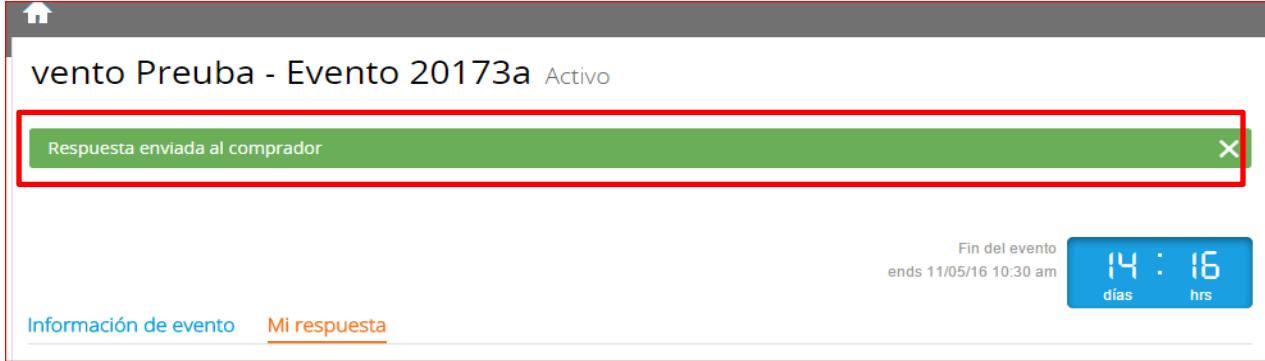

De igual manera se puede verificar el envío ingresando a la Solicitud de Cotización, en la sección de "cargar historial". En caso de no aparecer el envío, debe verificar que diligenció todos los campos y enviar nuevamente la cotización.

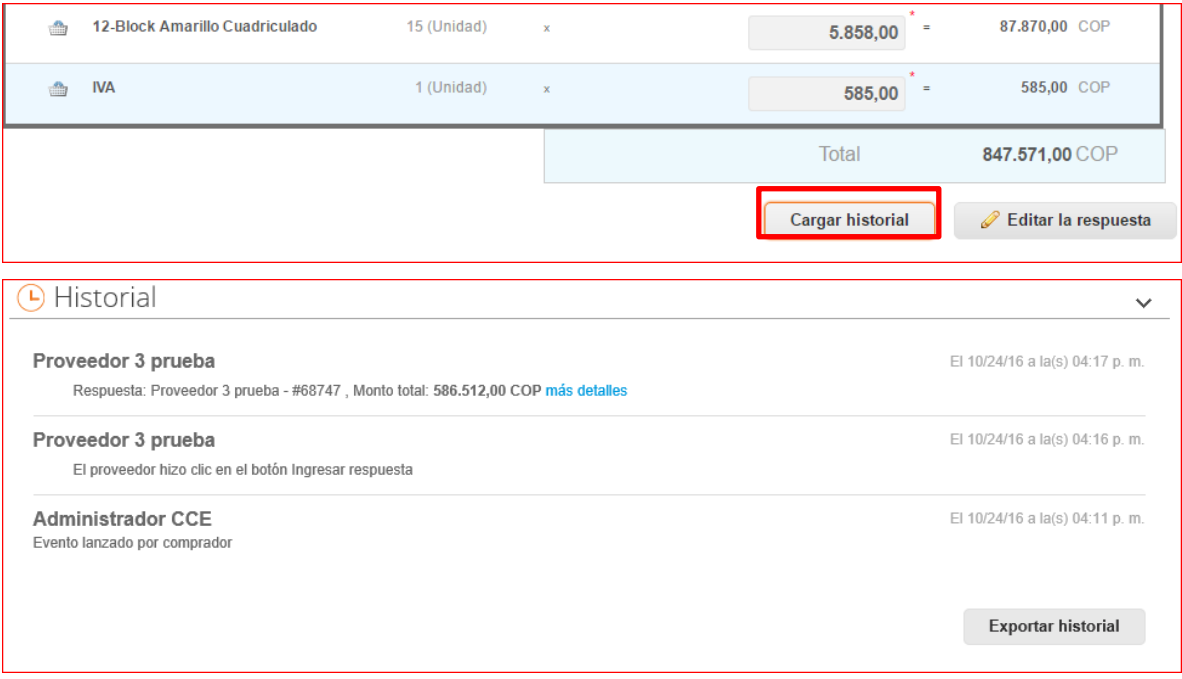

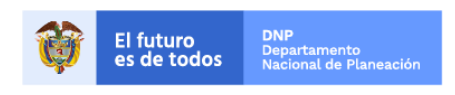

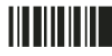

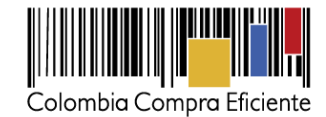

## <span id="page-16-0"></span>**VI. Mensajes durante la Solicitud de Cotización**

El Proveedor puede recibir información de la Entidad Compradora o realizar consultas sobre la Solicitud de Cotización. La recepción de las consultas se hará a través de la funcionalidad "Mensajes" y será notificada por correo electrónico. La Entidad Compradora debe enviar la respuesta a través de "Mensajes" a todos los Proveedores, sin importar el remitente original.

En el caso que una Entidad Compradora requiera de una anulación o retracto del proceso de cotización debe manifestarlo a través de la casilla mensajes, justificando el **porqué** de la situación.

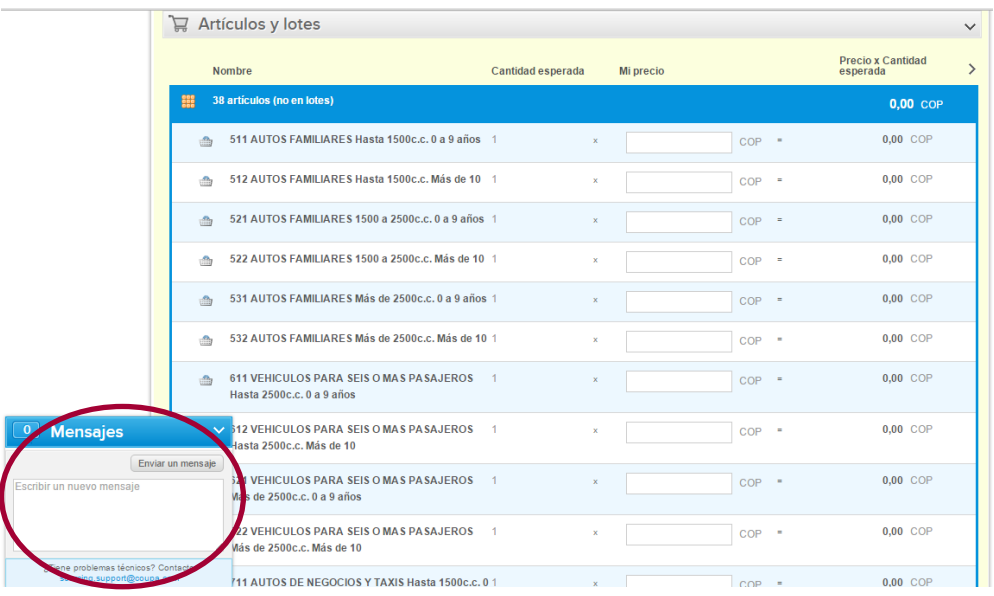

## <span id="page-16-1"></span>**VII. Finalizar el evento de cotización**

La Entidad Compradora puede concluir el evento antes del plazo estipulado en el Acuerdo Marco de Precios, únicamente si se cumplen las siguientes condiciones:

- (i) Todos los Proveedores han enviado cotización, y
- (ii) La Entidad Compradora ha enviado mensaje a todos los Proveedores, a través de la Tienda Virtual, solicitando confirmación de que estas cotizaciones son definitivas y ha recibido respuesta positiva de todos los Proveedores por ese mismo medio.

Una vez finalizado el evento de cotización, la Entidad Compradora puede ver las cotizaciones recibidas para analizarlas y compararlas.

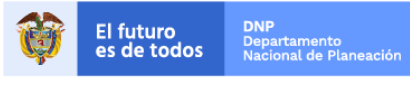

III III III

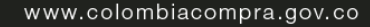